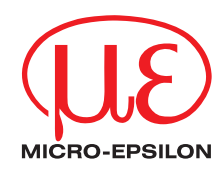

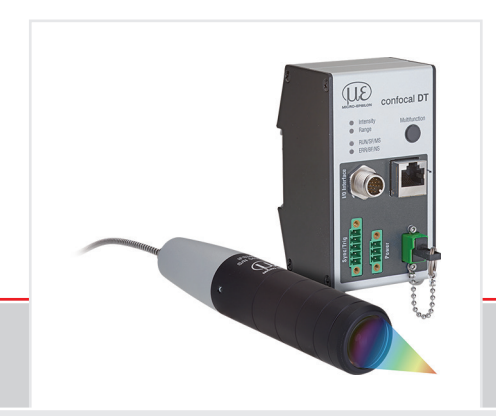

Quick Manual **confocalDT IFD2411 EtherCAT**

IFD2411-1 IFD2411-2 IFD2411-3 IFD2411-6

# **Contents**

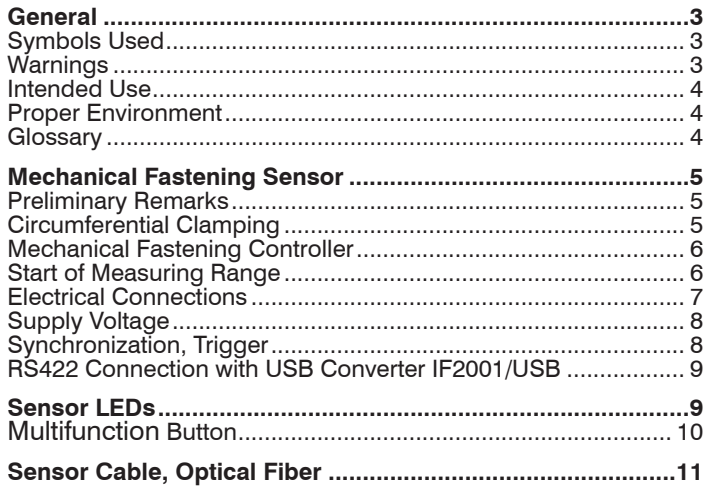

MICRO-EPSILON MESSTECHNIK GmbH & Co. KG Koenigbacher Str. 15

94496 Ortenburg / Germany

Tel. +49 (0) 8542 / 168-0 Fax +49 (0) 8542 / 168-90 e-mail info@micro-epsilon.com www.micro-epsilon.com

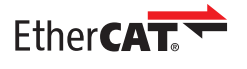

EtherCAT® is registered trademark and patented technology, licensed by Beckhoff Automation GmbH, Germany.

You can find more information about the measuring system in the operating instructions. They are available online at:

www.micro-epsilon.de/download/manuals/man- confocalDT-2410-2411-2415--en.pdf

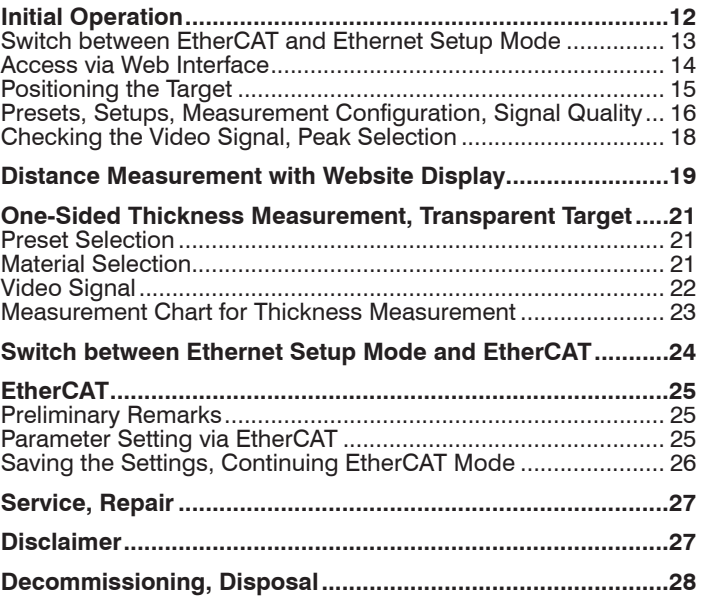

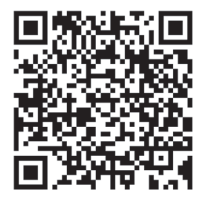

# <span id="page-2-0"></span>**General**

## **Symbols Used**

The following symbols are used in this document:

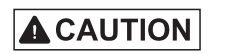

Indicates a hazardous situation which, if not avoided, may result in minor or moderate injury.

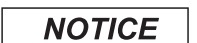

Indicates a situation that may result in property damage if not avoided.

- Indicates a user action.
- Indicates a tip for users.

Measurement Indicates hardware or a software button/menu.

### **Warnings**

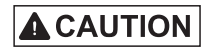

Connect the power supply and the display/output device according to the safety regulations for electrical equipment.

> Risk of injury, damage to or destruction of the controller

When all interfaces are used, the controller heats up to more than 50 °C. > Risk of injury

#### **NOTICE**

Avoid shocks and impacts to the sensor and controller.

> Damage to or destruction of the sensor and/or controller

The supply voltage must not exceed the specified limits.

> Damage to or destruction of the sensor and/or controller

Protect the cables against damage.

> Failure of the measuring device

#### <span id="page-3-0"></span>**Intended Use**

- The measuring system is designed for use in an industrial environment. It is used for
	- displacement, distance, movement and thickness measurement,
	- measuring the position of parts or machine components
- The measuring system must only be operated within the limits specified in the technical data.
- The measuring system must only be used in such a way that no persons are endangered or machines are damaged in the event of malfunction or total failure of the controller.
- $\Box$  Take additional precautions for safety and damage prevention in case of safety-related applications.

### **Proper Environment**

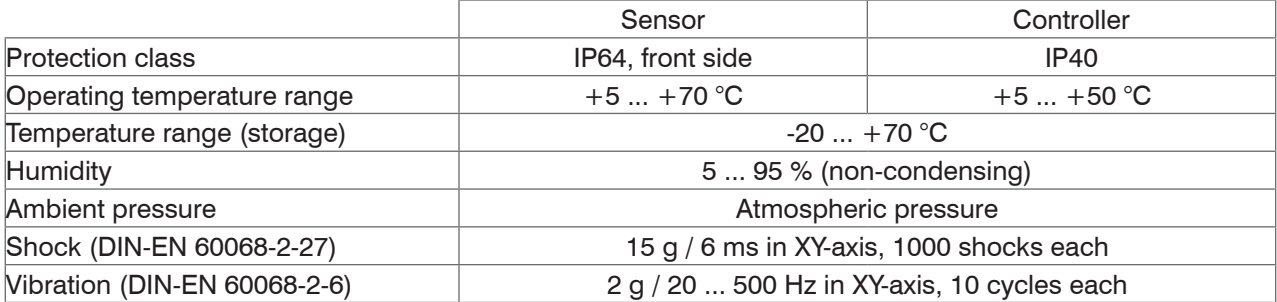

#### **Glossary**

SMR Start of measuring range SMR Mid of measuring range

MR Measuring range The EMR End of measuring range

Minimum target thickness see Technical Data, Operating Instructions

Maximum target thickness Sensor measuring range x Refractive index of target

# <span id="page-4-0"></span>**Mechanical Fastening Sensor**

### **Preliminary Remarks**

The optical sensors operate in the nanometer range. Observe the maximum tilt angle between sensor and target.

**i** Ensure careful handling during installation and<br> **i** operation! operation!

### **Circumferential Clamping**

Use an installation bracket MA240x to mount IFS2404-1 / 3 / 6 sensors.

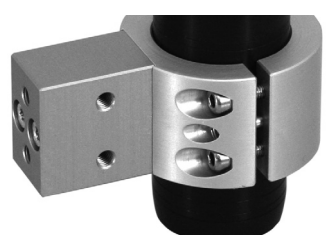

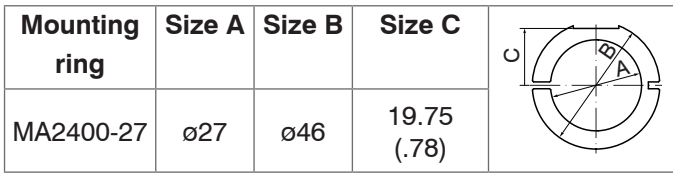

*Mounting ring MA2400-27*

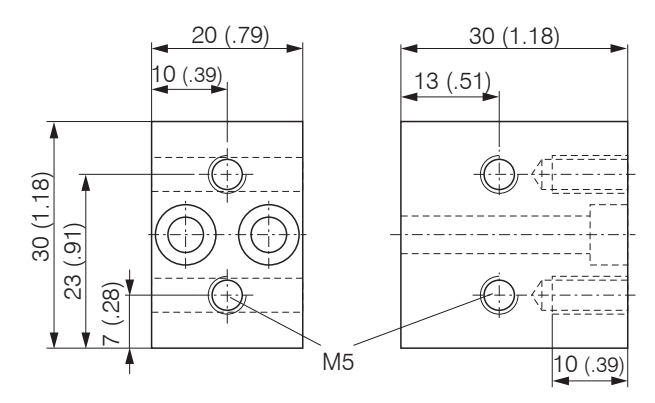

#### *Mounting block MA240x*

Use an installation bracket MA2404-12 to mount IFS2404-2 sensors.

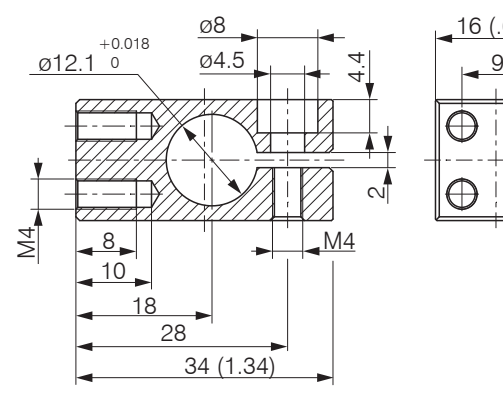

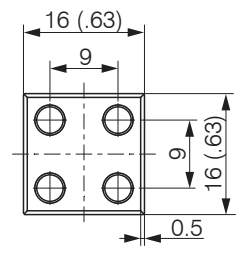

*Montageblock MA2404-12*

# <span id="page-5-0"></span>**Mechanical Fastening Controller**

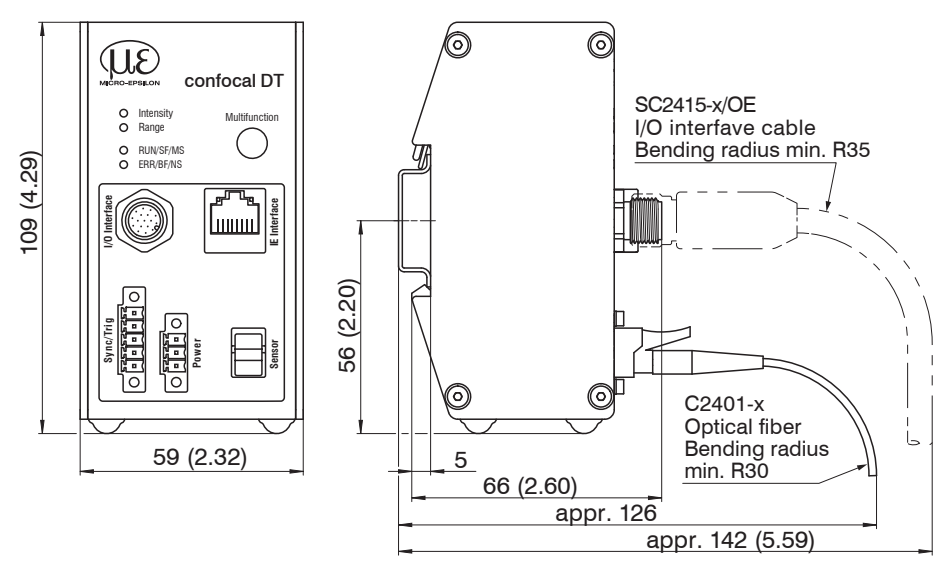

The IFC2411 controller can be mounted, e.g., in a control cabinet using a top-hat rail TH 35 according to DIN EN 60715.

When attaching the controller, ensure that no connections, operating or display elements are covered.

*Dimensional drawing IFC2411, d*imension in mm (inch)

# **Start of Measuring Range**

A start of measuring range (SMR) between the sensor and the target must be kept.

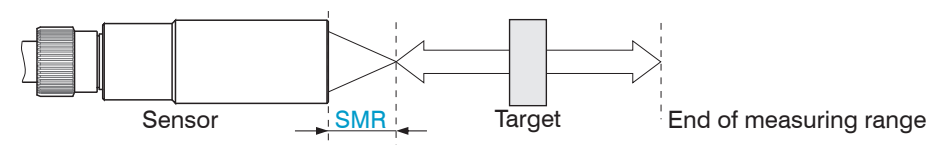

*Start of measuring range (SMR), the shortest distance between the front surface of the sensor and the target*

### <span id="page-6-0"></span>**Electrical Connections**

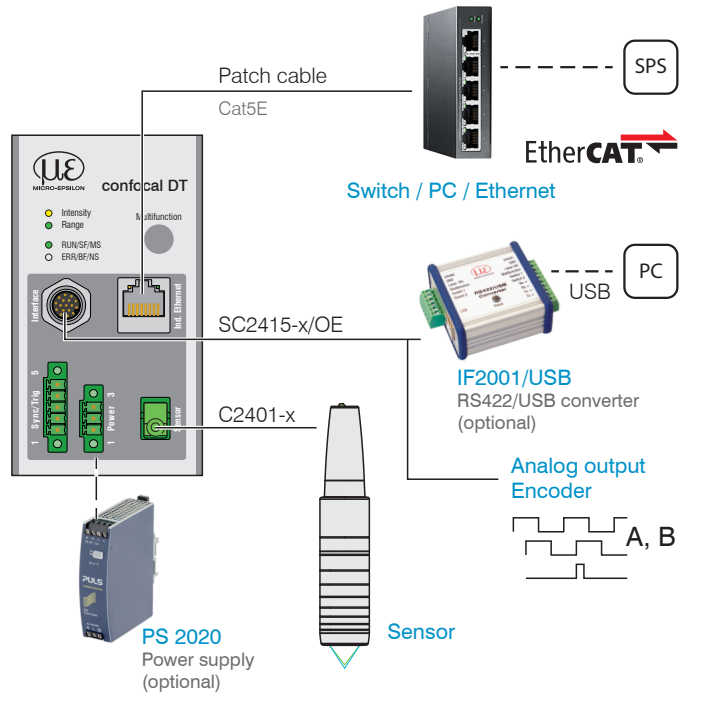

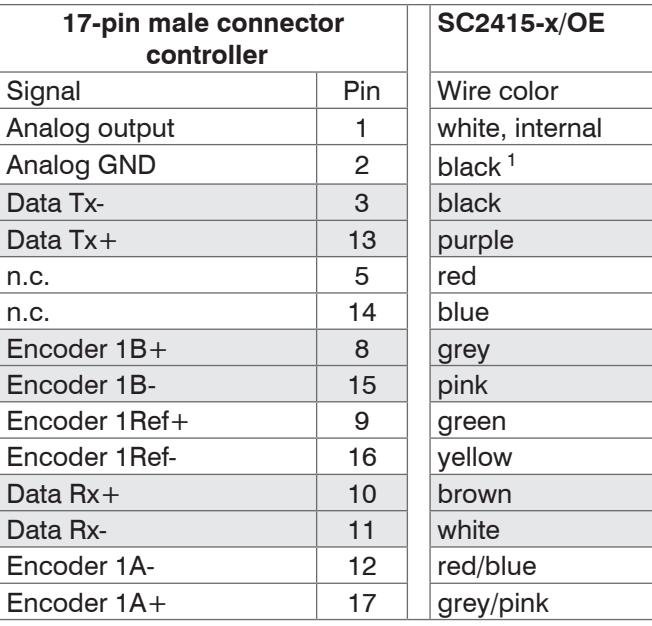

*Pin assignment SC2415-x/OEY*

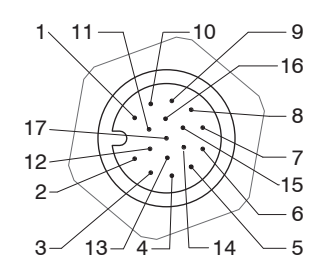

The GND connections are not electrically separated.

### 17-pin controller male connector, pin side

1) Analog output in shielded cable area

Characteristics SC2415-x/OE signal line:

- Analog output
- RS422
- Encoder

The SC2415-x/OE cable is not included in delivery.

### <span id="page-7-0"></span>**Supply Voltage**

Nominal value: 24 V DC (20 ... 28 V, *P* < 7 W)

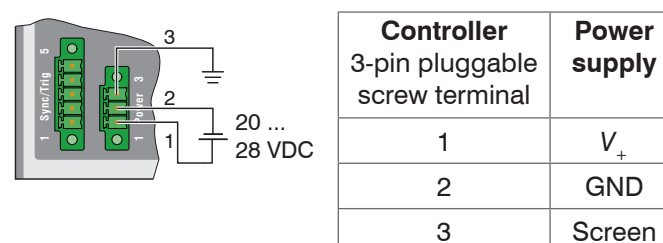

Voltage supply only for measuring devices, not to be used for drives or similar sources of impulse interference at the same time. MICRO-EPSILON recommends using an optional available power supply unit PS2020 for the sensor.

- $\Box$  Only turn on the power supply after wiring has been completed.
- Connect the inputs Pin 1 and Pin 2 at the sensor with a 24V power supply.

# **Synchronization, Trigger**

 $\Box$  Interconnected all GND, if the controllers are not supplied from a common power supply.

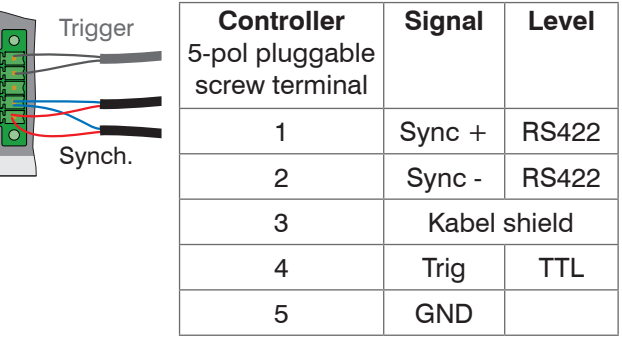

#### **Star- or Cascaded synchronization**

Connect Pins 1 and 2 of controller 1 (master) with the correct polarity to Pins 1 and 2 of controller 2 (slave) to controller n, in order to synchronize two or more controllers.

### **Triggering**

**1 Sync/Trig 5**

 $\Box$  Connect the pins 4 and 5 with a trigger source (master).

### <span id="page-8-0"></span>**RS422 Connection with USB Converter IF2001/USB**

In addition to Industrial Ethernet, the controller also supports serial communication via RS422. Serial communication is possible with SC2415-x/OE cables. The SC2415-x/OE cable and the IF2001/USB RS422-to-USB converter are an optional accessory.

Properties: Differential signals according to EIA-422, galvanically connected to the supply voltage.

- $\Box$  Use a shielded cable with twisted wires. Cable length less than 30 m.
- 
- **Connect the ground connections.**

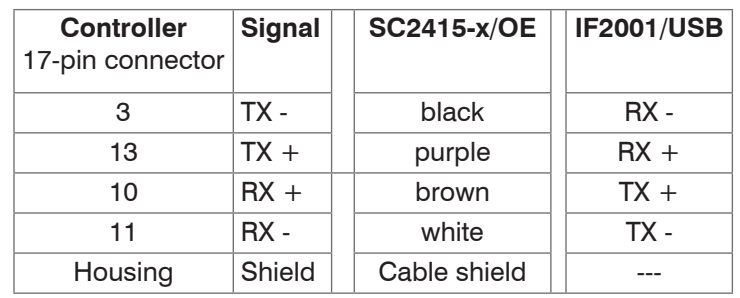

# **Sensor LEDs**

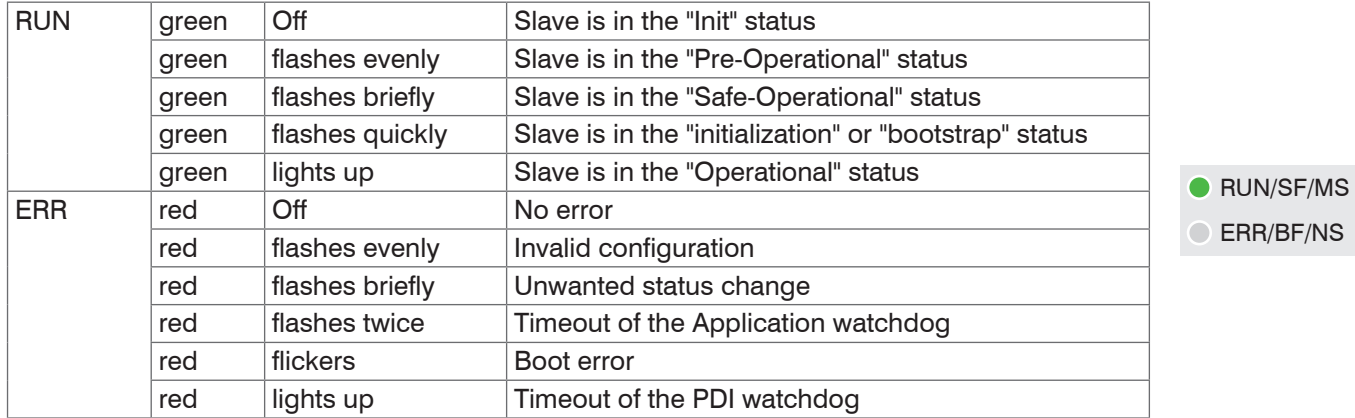

<span id="page-9-0"></span>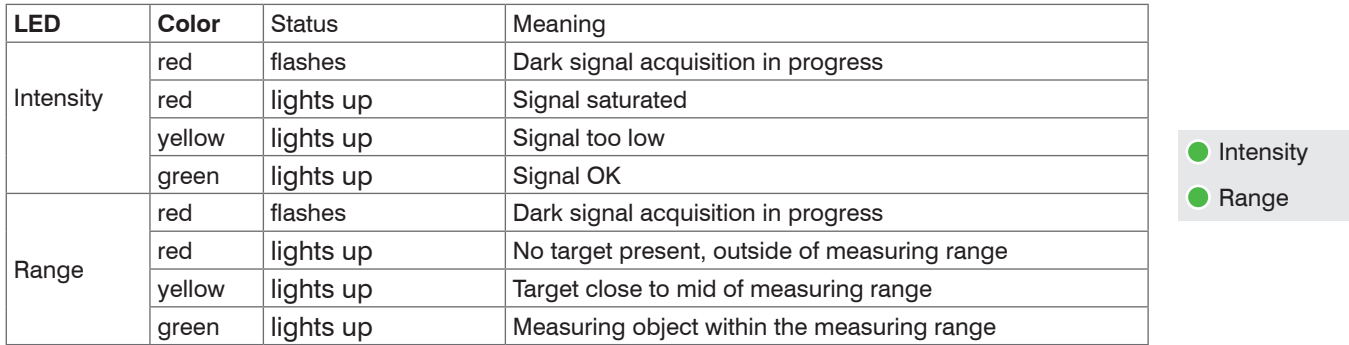

#### **Multifunction Button**

The Multifunction button is assigned multiple functions. As default, the button is assigned the dark reference function.

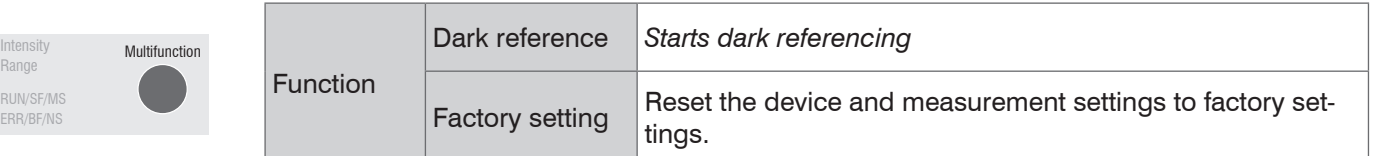

The selected function is indicated by the flashing/illuminated Range and Intensity LEDs.

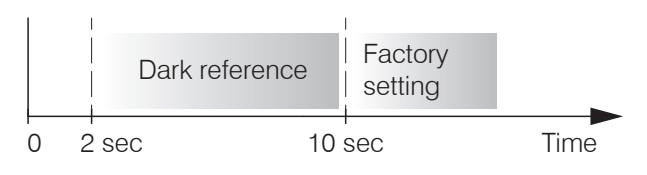

Multifunction *button actuation time*

The Multifunction button is not assigned a key lock in the factory. Optionally, you can deactivate or lock the Multifunction button, see the operating instructions for the controller. With the Multifunction key you can also change the operation mode. For details, refer to section Initial Operation or Switch between EtherCAT and Ethernet Setup Mode.

 $O$  E

# <span id="page-10-0"></span>**Sensor Cable, Optical Fiber**

Sensor and controller are connected through an optical fiber.

- Do not shorten or lengthen the optical fibers.
- Do not pull or hold the sensor on the optical fiber.

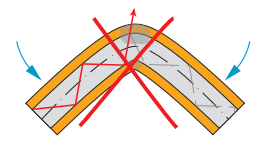

Do not kink the sensor cable.

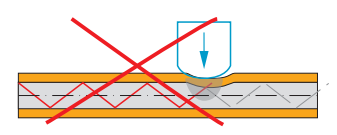

Please do neither squeeze the sensor cable nor fix it by using cable ties.

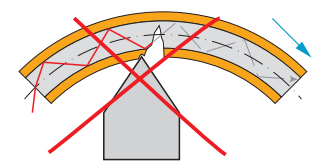

Please do not grind the sensor cable over sharp corners.

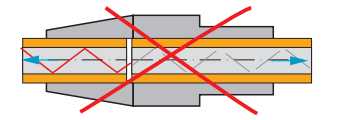

Do not pull the sensor cable.

Cleaning of the connectors requires the corresponding know-how.

### **Basic Rules**

#### Avoid

- any contamination of the connector, e. g. dust
- any mechanical stress of the fiber
- strong bending of the fiber

Please never underrun the allowed bending radius.

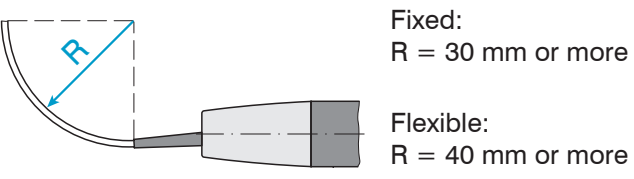

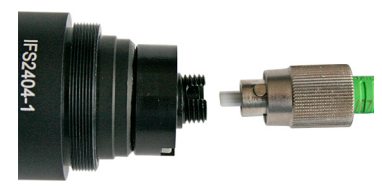

*Socket groove on the sensor (left) and guiding peg of an FC sensor plug (right)*

Fiber optic and sensor

i *Note the orientation of the socket and the guiding peg.*

# <span id="page-11-0"></span>**Initial Operation**

- The measuring system is ready for operation approx. 3 s after applying the supply voltage.<br>I To ensure precise measurements. let the measuring system warm up for about 50 minutes.
- To ensure precise measurements, let the measuring system warm up for about 50 minutes.

The controller starts in the last stored operating mode. Default is EtherCAT.

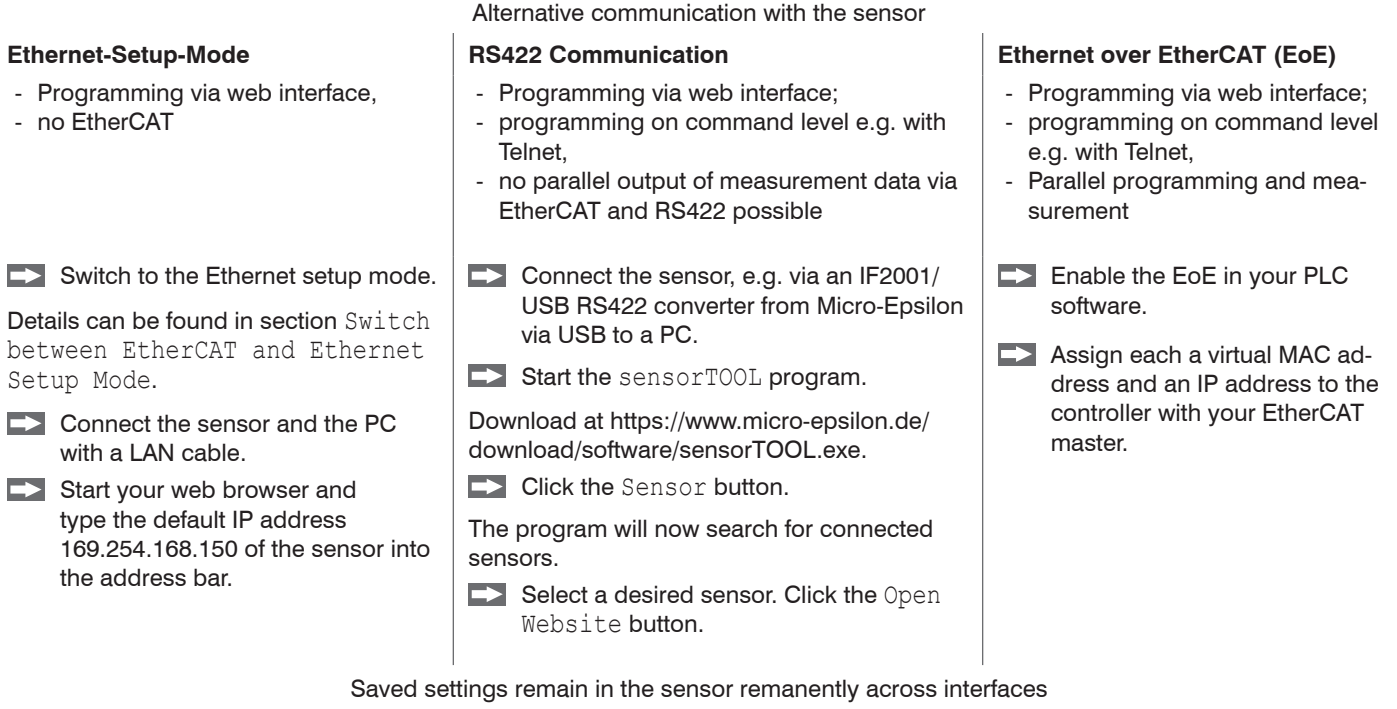

# <span id="page-12-0"></span>**Switch between EtherCAT and Ethernet Setup Mode**

The controller starts in the last stored operating mode. Factory setting is EtherCAT. Access via Ethernet is possible in the Ethernet setup mode.

 $\blacktriangleright$  Press and hold the Multifunction button on the controller before switching on the power supply on the sensor. Release the button again as soon as the Intensity LED flashes yellow. Press the button again for approx. 10 to 15 seconds until the Intensity LED flashes red.

Within the time  $t_2...t_g$ , the red flashing with 8 Hz starts after 10 seconds. The key must be released again after 15 seconds at the latest. When the Multifunction key is released at the latest at time *t* 3 , the Intensity LED starts to flash yellow at 8 Hz.

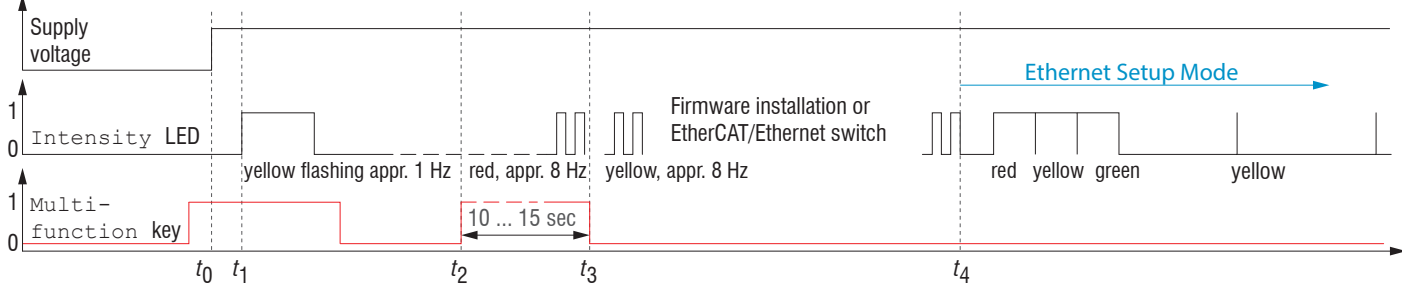

*Flowchart for starting a controller in Ethernet setup mode*

After completion of the firmware installation/switch, the controller reboots at time  $t_{4}$ .

- *t* 0 Supply voltage is applied
- *t* 1 The Intensity LED starts flashing yellow, the Multifunction button can be released
- *t* 2 : Within 15 sec. ( $t_2$  -  $\sf{t_1}$ ), press <code>Multifunction</code> button again and hold for further 10 ... 15 sec. ( $t_3$  -  $t_2$ )
- $t_{3}...$   $\mathsf{t}_{4}$ : Switches from EtherCAT to Ethernet Setup Mode, duration max. 1 min.
- t 4 Controller starts in Ethernet setup mode, the Intensity LED lights up briefly at intervals of approx. 1 sec.

#### <span id="page-13-0"></span>**Access via Web Interface**

 $\Box$  Start the web interface of the controller, see section *Initial Operation*.

Interactive web pages you can use to configure the controller are now displayed in the web browser. The controller is active and supplies measurement values. The web interface does not guarantee real-time measurements. The currently running measurement can be controlled using the function buttons in the Chart type section.

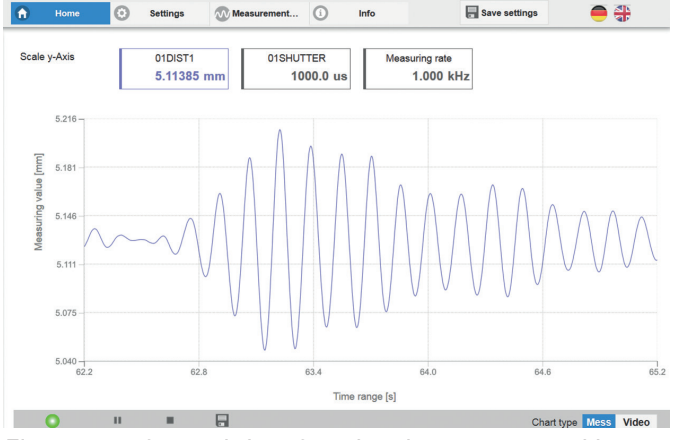

*First page after web interface has been accessed in Ethernet mode*

For configuration, you can switch between the video signal and a display of the measured values over time. The appearance of the websites depends on the functions. Dynamic help texts with excerpts from the operating instructions supports you during controller configuration.

- Depending on the selected measuring rate and the
- PC used, measured values may be reduced in the display. That is, not all measured values are transmitted to the web interface for display and saving.

The horizontal navigation includes the functions below:

- Home. The web interface automatically starts in this view with Measurement Chart, Measurement configuration and Signal quality.
- Settings. Sensor parameters configuration such as triggering, measuring rate and zero setting/mastering.
- Measurement chart. Measurement chart or video signal display.
- Info. Includes information about the controller, such as measuring range, serial number and software status.

<span id="page-14-0"></span>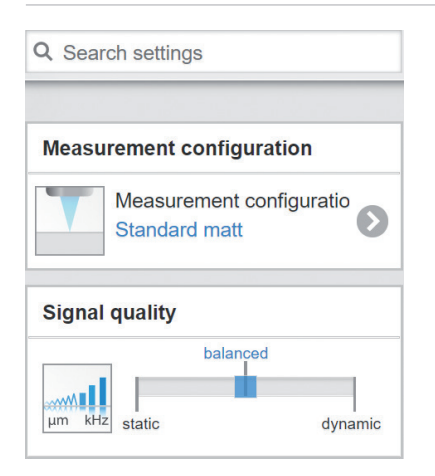

The vertical navigation is contextual to the selection in the horizontal navigation and contains the following functions for the Home menu:

- The Search settings function permits time-saving access to functions and parameters.
- Measurement configuration. Allows a selection of predefined measurement settings.
- Signal quality By mouse click it is possible to switch between three predefined basic settings for the measuring rate and the averaging.

intens  $\bigcirc$  range

### **Positioning the Target**

Position the target as centrally as possible within the measuring range.

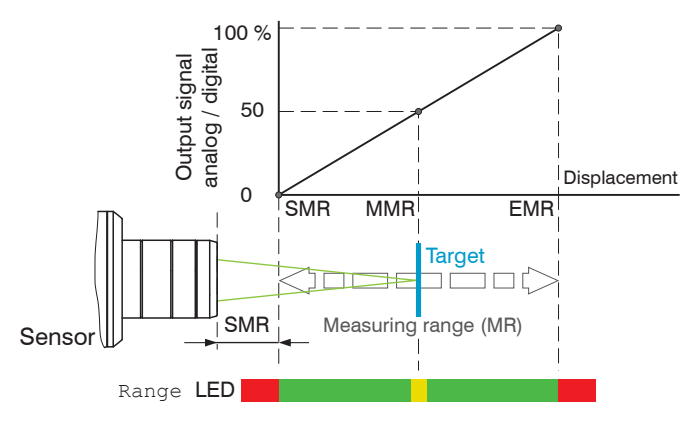

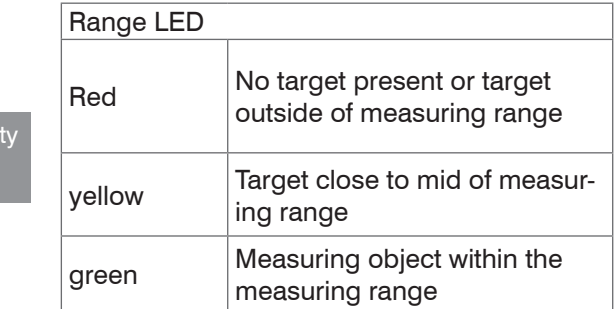

The Range LED on the front of the controller indicates the position of the target relative to the sensor.

# <span id="page-15-0"></span>**Presets, Setups, Measurement Configuration, Signal Quality**

Definition

- Preset: Manufacturer-specific program with settings for frequent measurement tasks; cannot be overwritten
- Setup: User-specific program with relevant settings for a measurement task
- Initial setup at boot (controller start): a favorite can be selected from the setups, which is automatically activated at controller start. If no favorite is determined from the setups, the controller activates the Standard preset at startup.

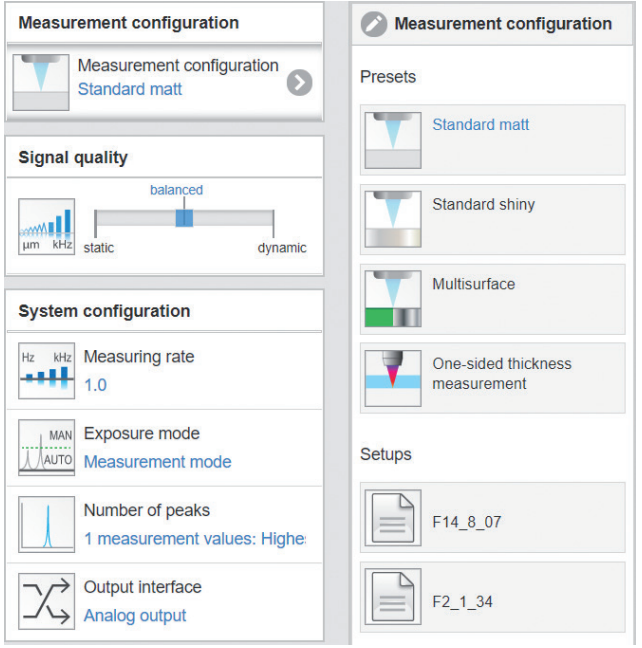

Upon delivery of the controller from the factory

- the presets Standard, Standard shiny, Multisurface and One-sided thickness mea surement are possible
- for the IFD2415 sensor, the presets Multilayer air gap and Multilayer composite material are available.
- no setup is available.

You can select a preset in the tab Home > Measurement configuration

#### You can select a setup in the tab

Home  $>$  Measurement configuration or Settings in the System settings  $>$  Load & save menu

A setup can be stored permanently in the controller.

For all presets, the measurement task can be individually adapted via the Signal quality slider. Reducing the measuring rate increases the exposure time for the line and thus improves the measurement quality.

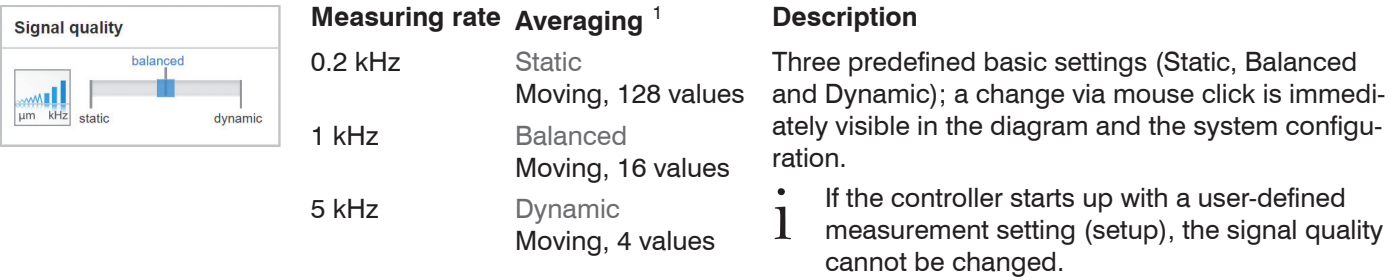

Presets allow a quick start into the individual measurement task. Basic features such as peak and material selection and the calculation functions are already set in the presets to match the target surface.

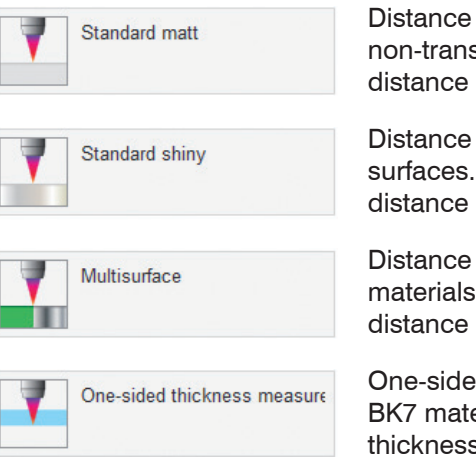

Distance measurement, e.g., for ceramic material, non-transparent plastics. Highest peak, averaging, distance calculation.

Distance measurement, e.g., for metal, polished surfaces. Highest peak, Median over 5 values, distance calculation.

Distance measurement, e.g., for PCBs, hybrid materials. Highest peak, Median over 9 values, distance calculation.

One-sided thickness measurement, e.g., for glass, BK7 material. First and second peak, averaging, thickness calculation

After programming, save all settings permanently to a parameter set so that they will be available again the next time you switch on the controller. To do this, use the Save settings button.

1) Values apply to the Standard and One-sided thickness measurement presets.

### <span id="page-17-0"></span>**Checking the Video Signal, Peak Selection**

The video signal shows the determined reflections at the measuring object as a raw signal. The peaks are counted starting at the start of the measuring range toward the end of the measuring range. The corresponding measured value is marked by a vertical line (peak marking).

 $\blacktriangleright$  Go to the Measurement chart menu. Display the video signal with Video. Adjust the settings for the exposure mode and measuring rate parameters.

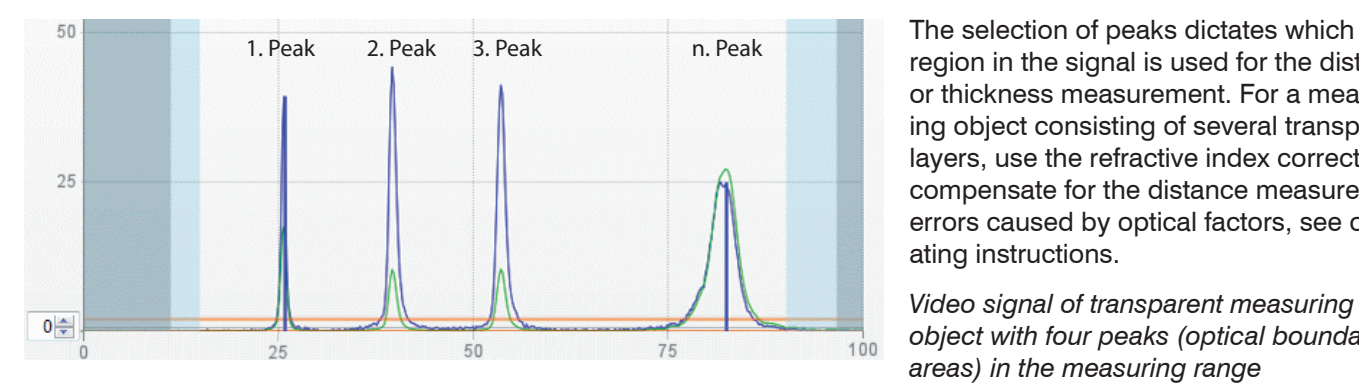

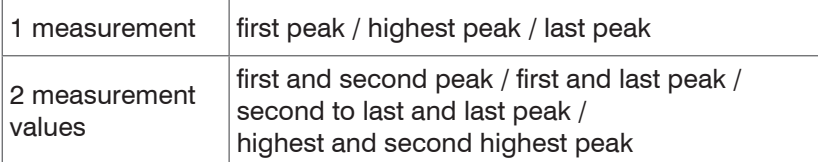

*Options for peak selection*

region in the signal is used for the distance or thickness measurement. For a measuring object consisting of several transparent layers, use the refractive index correction to compensate for the distance measurement errors caused by optical factors, see operating instructions.

*Video signal of transparent measuring object with four peaks (optical boundary areas) in the measuring range*

The Standard, Standard shiny and Multisurface presets use the highest peak.

The preset One-sided thickness mea surement uses the 1. and 2. peak for the calculation of the measured value.

 $\Box$  Go to the Data Recording  $>$  Settings > Peak selection menu to select a different peak.

# <span id="page-18-0"></span>**Distance Measurement with Website Display**

 $\rightarrow$ Align the sensor perpendicularly to the object to be measured.

Then, move the sensor (or the target) closer and closer to the start of the measuring range of the relevant sensor.  $\rightarrow$ 

As soon as the object is within the measuring field of the sensor, the controller's Range LED lights up (green or yellow). Alternatively, you can watch the video signal.

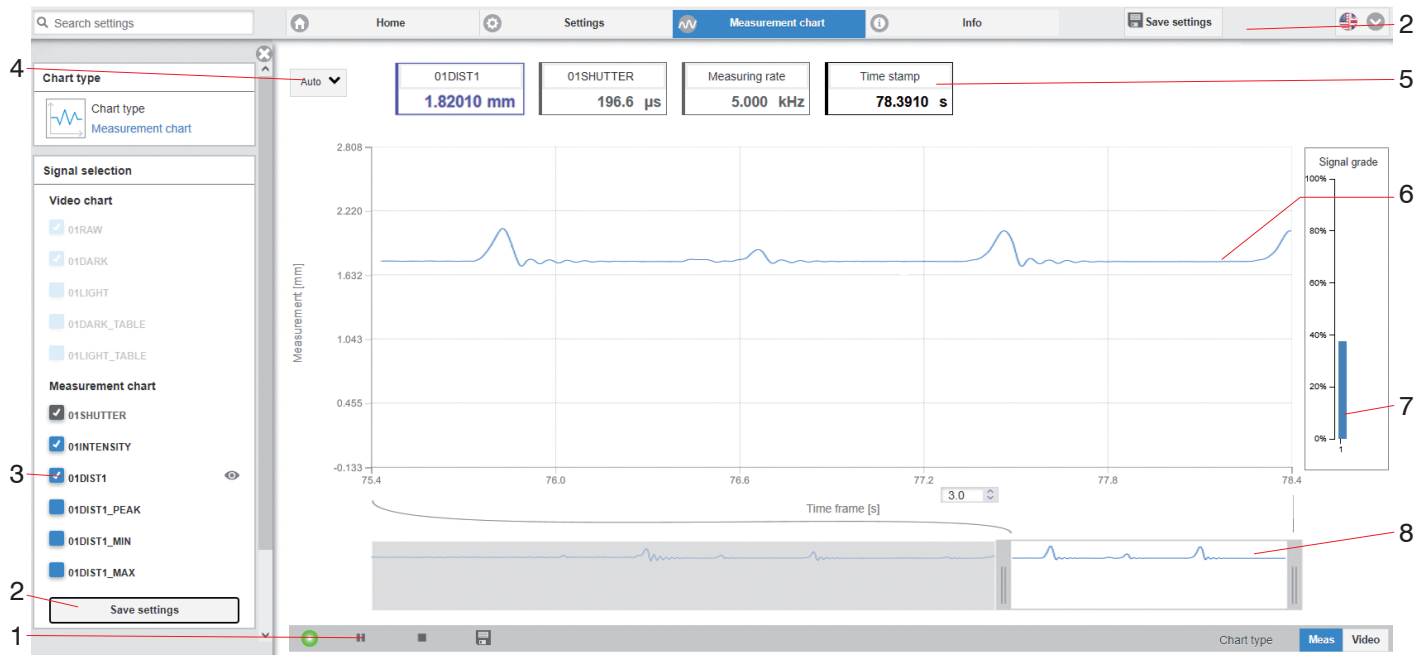

Measurement *(distance measurement) web page*

- *1* Stop pauses the chart; you can still use the data selection and zoom functions. Save opens a Windows selection dialog for the file name and storage location to save the last 10,000 values in a CSV file (separation using semicolon).
- *2* All changes only become effective when you click on the Save settings button.
- 3 In the left-hand window, the signals to be displayed can be switched on or off during or after the measurement. Inactive curves are grayed out and can be added by clicking on the check mark. The changes become effective when you save the settings.

You can show or hide the individual signals using the eye symbols  $\odot$ . The calculation continues in the background.

- 01SHUTTER: exposure time
- 01xINTENSITY: Signal quality of the underlying peak in the video signal
- 01DIST: Distance signal curve over time
- *4* To scale the axis in the graph for the measured values (y-axis), you can use Auto (= automatic scaling) or Manual  $(=$  manual scaling).
- *5* The current values for distance, exposure time, current measuring rate and time stamp are shown in the text boxes above the graph. Errors are also displayed.
- *6* Mouseover function. When the chart has been stopped and you move the mouse over the graph, points on the curve are marked with a circle and the associated values are displayed in the text boxes above the graph. The intensity bars are also updated.
- *7* The peak intensity is displayed as a bar chart.
- 8 Scaling the x-axis: During an ongoing measurement, you can use the left-hand slider to enlarge the entire signal (zoom). The time range can also be defined using an input field under the time axis. When the chart has been stopped, the right-hand slider can also be used. You can also move the zoom window with the mouse in the center of the zoom window (four-sided arrow).

# <span id="page-20-0"></span>**One-Sided Thickness Measurement, Transparent Target**

The controller evaluates two signals reflected on the surfaces. Based on these two signals, the controller calculates the distances from the surfaces and, from this, derives the thickness.

- **EX** Align the sensor perpendicularly to the object to be measured. Make sure that the target is approximately in the mid of the measuring range (SMR + 0.5 x MR).
- $\cdot$  The light beam must strike the surface of the object<br>  $\cdot$  at a perpendicular angle Otherwise measureat a perpendicular angle. Otherwise, measurements might be inaccurate.

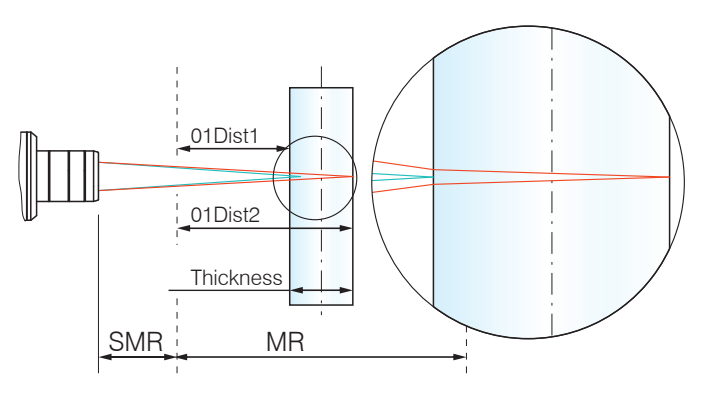

#### *One-sided thickness measurement for a transparent target*

### **Preset Selection**

- $\blacktriangleright$  Switch to the Home menu.
- $\Box$  Select One-sided thickness measurement in the Measurement configuration menu.

This presetting prompts the controller to use the first and second peak in the video signal for the thickness calculation.

# **Material Selection**

Specifying the material is essential for calculating a correct thickness value. To compensate for the spectral change of the index of refraction, at least three refractive indices at different wavelengths or a refractive index and the Abbe number must be known.

The material table includes predefined materials.

- $\Rightarrow$  Switch to the Settings > Data recording > Material selection menu.
- $\blacktriangleright$  Select the material of the target for Layer 1.

### <span id="page-21-0"></span>**Video Signal**

If a surface of the target lies outside the measuring range, the controller will send only one signal for the displacement, intensity and center of gravity. This may also occur if a signal is below the detection threshold. Two boundary surfaces are active when the correct thickness of a transparent material is measured. As a result, two peaks are visible in the video signal.

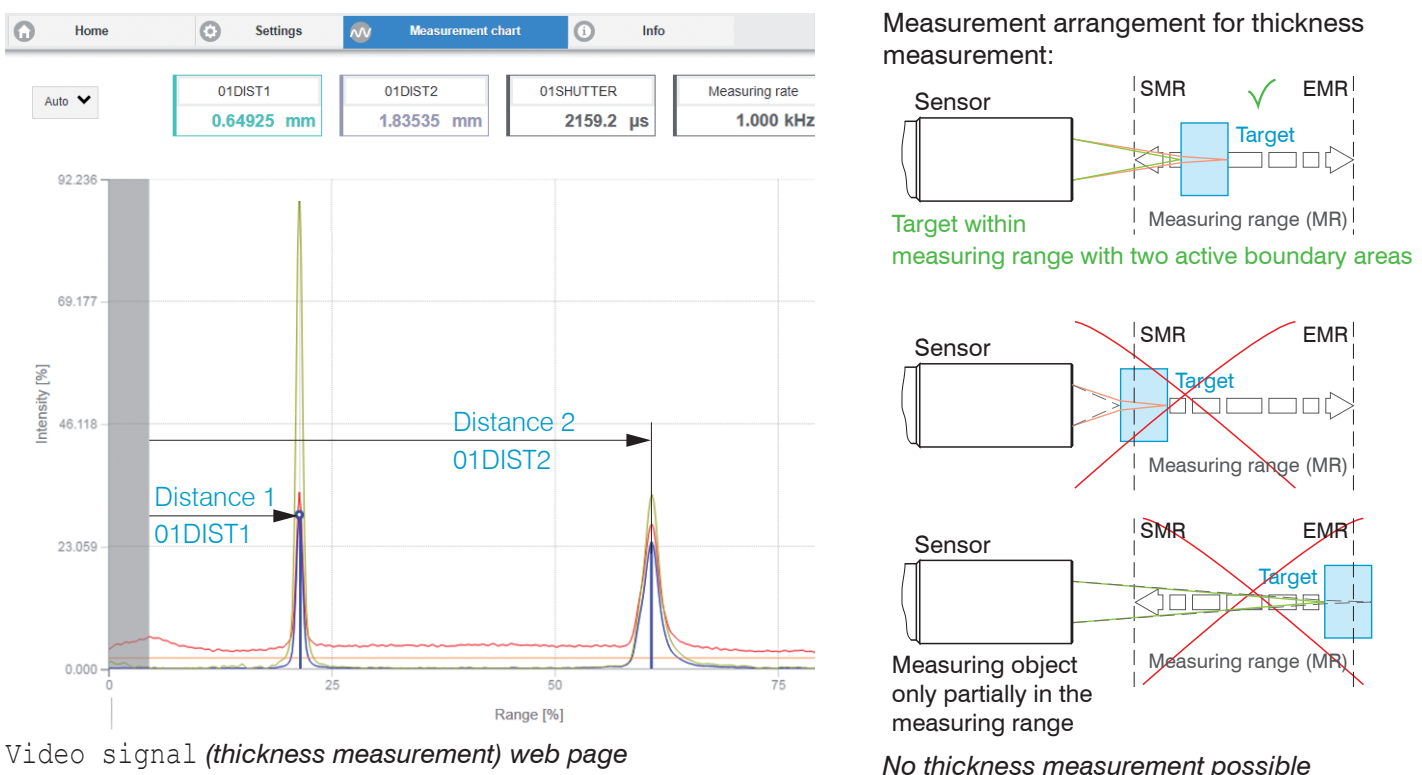

confocalDT IFD2411

### <span id="page-22-0"></span>**Measurement Chart for Thickness Measurement**

 $\Box$  Switch to the Measurement chart tab and select Mess as the chart type.

The web page shows the two distances and the thickness Ch01Thick12 (difference between 01DIST2 and 01DIST1) graphically and numerically. Optionally, the intensities of both peaks (Peak 1 = near, Peak 2 = far) can also be displayed.

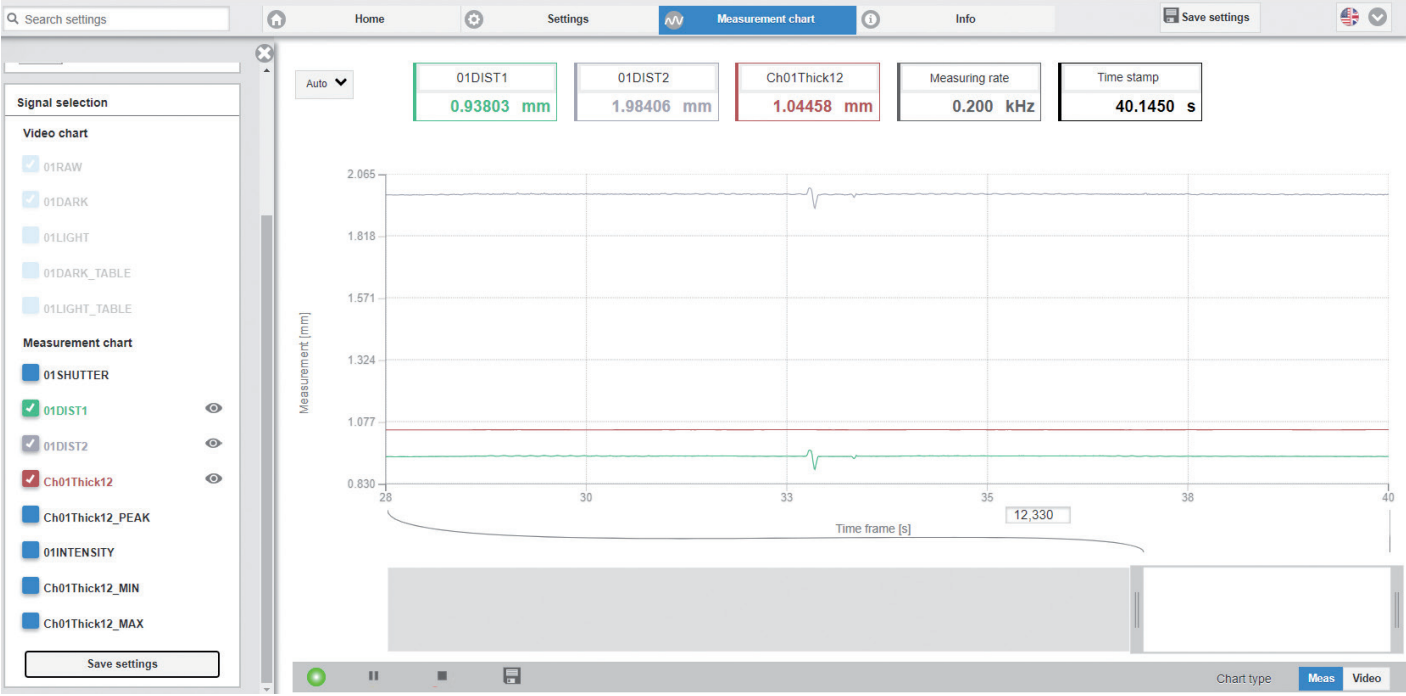

## <span id="page-23-0"></span>**Switch between Ethernet Setup Mode and EtherCAT**

The controllers start in the last stored operating mode. With the Multifunction button, you can set the controller to the EtherCAT operating mode.

 $\rightarrow$  Press and hold the Multifunction button on the controller before switching on the power supply on the controller. Release the button again as soon as the Intensity LED flashes yellow. Press the button again for approx. 10 to 15 seconds until the Intensity LED flashes red.

Within the time  $t_2...t_s$ , the red flashing with 8 Hz starts after 10 seconds. The key must be released again after 15 seconds at the latest. When the Multifunction key is released at the latest at time *t* 3 , the Intensity LED starts to flash yellow at 8 Hz.

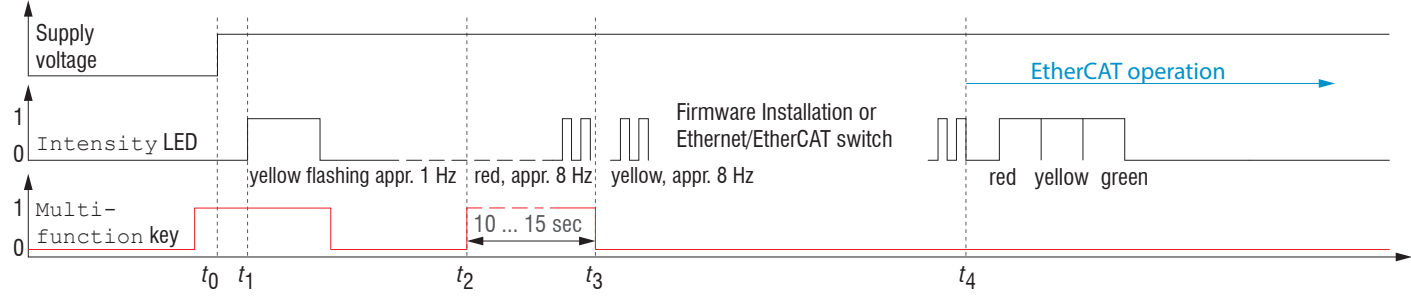

*Flowchart for starting a controller in EtherCAT mode*

After completion of the firmware installation/switch, the controller reboots at time *t* 4 .

- *t* 0 Supply voltage is applied
- *t* 1 The Intensity LED starts flashing yellow, the Multifunction button can be released
- *t* 2 : Within 15 sec. ( $t_2$  -  $t_1$ ), press <code>Multifunction</code> button again and hold for further 10 ... 15 sec. ( $t_3$  -  $t_2$ )
- *t* 3 ... *t* 4 Switches from Ethernet Setup Mode to EtherCAT, duration max. 1 min.
- *t* 4 : Controller starts in EtherCAT mode.

## <span id="page-24-0"></span>**EtherCAT**

### **Preliminary Remarks**

The controller starts with the last stored operating mode. Default is EtherCAT. You can program the controller via SDOs. In Ethernet setup mode or with active EoE, programming is alternatively possible via Telnet or the web interface, see the sections Initial Operation, Distance Measurement and One-sided thickness measurement.

## **Parameter Setting via EtherCAT**

The acyclic programming of the controller is done in EtherCAT via the SDOs of the CANopen protocol. For details about reading and changing SDOs, please refer to the description of your EtherCAT master.

An overview of the available SDOs can be found in the operating instructions of the controller.

# <span id="page-25-0"></span>**Saving the Settings, Continuing EtherCAT Mode**

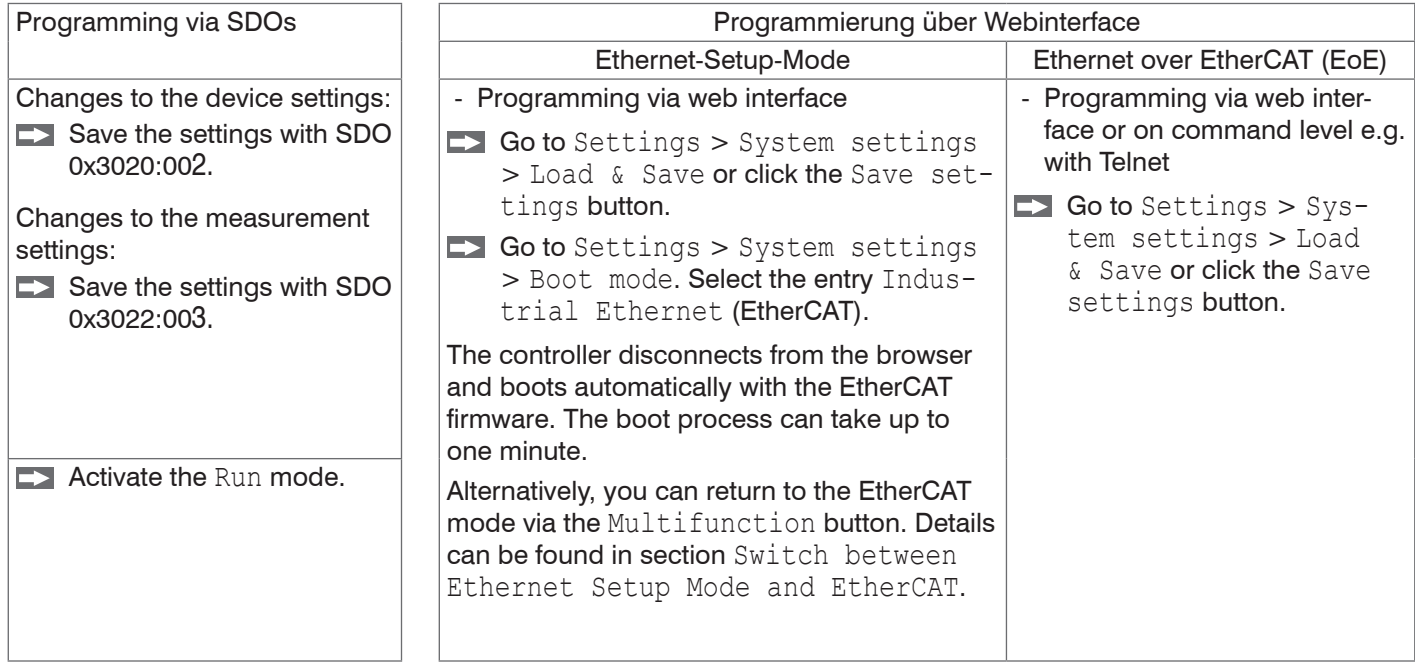

Continue working in your PLC environment.

# <span id="page-26-0"></span>**Service, Repair**

If the sensor, controller or sensor cable is defective:

- If possible, save the current sensor settings in a parameter set to reload them into the controller after the repair.
- Please send us the affected parts for repair or exchange.

If the cause of a fault cannot be clearly identified, please send the entire measuring system to:

MICRO-EPSILON MESSTECHNIK GmbH & Co. KG Koenigbacher Straße 15 94496 Ortenburg / Germany

Tel. +49 (0) 8542 / 168-0 Fax +49 (0) 8542 / 168-90 info@micro-epsilon.com www.micro-epsilon.com

## **Disclaimer**

All components of the device have been checked and tested for functionality in the factory. However, should any defects occur despite careful quality control, these shall be reported immediately to MICRO-EPSILON or to your distributor/retailer.

MICRO-EPSILON undertakes no liability whatsoever for damage, loss or costs caused by or related in any way to the product, in particular consequential damage, e.g., due to

- non-observance of these instructions/this manual,
- improper use or improper handling (in particular due to improper installation, commissioning, operation and maintenance) of the product, repairs or modifications by third parties,
- the use of force or other handling by unqualified persons.

 This limitation of liability also applies to defects resulting from normal wear and tear (e.g., to wearing parts) and in the event of non-compliance with the specified maintenance intervals (if applicable).

MICRO-EPSILON is exclusively responsible for repairs. It is not permitted to make unauthorized structural and / or technical modifications or alterations to the product. In the interest of further development, MICRO-EPSILON reserves the right to modify the design.

In addition, the General Terms of Business of MICRO-EPSILON shall apply, which can be accessed under Legal details | Micro-Epsilon [https://www.micro-epsilon.de/impressum/.](https://www.micro-epsilon.de/impressum/)

# <span id="page-27-0"></span>**Decommissioning, Disposal**

In order to avoid the release of environmentally harmful substances and to ensure the reuse of valuable raw materials, we draw your attention to the following regulations and obligations:

- Remove all cables from the sensor and/or controller.
- Dispose of the sensor and/or controller, its components and accessories, as well as the packaging materials in compliance with the applicable country-specific waste treatment and disposal regulations of the region of use.
- You are obliged to comply with all relevant national laws and regulations

For Germany / the EU, the following (disposal) instructions apply in particular:

- Waste equipment marked with a crossed garbage can must not be disposed of with normal industrial waste (e.g. residual waste can or the yellow recycling bin) and must be disposed of separately. This avoids hazards to the environment due to incorrect disposal and ensures proper recycling of the old appliances.

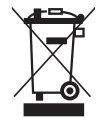

- A list of national laws and contacts in the EU member states can be found at [https://ec.europa.eu/environment/topics/waste-and-recycling/waste-electrical-and-electronic-equipment-weee\\_en.](https://ec.europa.eu/environment/topics/waste-and-recycling/waste-electrical-and-electronic-equipment-weee_en) Here you can inform yourself about the respective national collection and return points.
- Old devices can also be returned for disposal to MICRO-EPSILON at the address given in the imprint at [https://www.](https://www.micro-epsilon.de/impressum/) [micro-epsilon.de/impressum/](https://www.micro-epsilon.de/impressum/).
- We would like to point out that you are responsible for deleting the measurement-specific and personal data on the old devices to be disposed of.
- Under the registration number WEEE-Reg.-Nr. DE28605721, we are registered at the foundation Elektro-Altgeräte Register, Nordostpark 72, 90411 Nuremberg, as a manufacturer of electrical and/or electronic equipment.

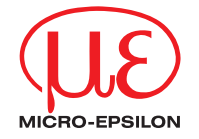

MICRO-EPSILON MESSTECHNIK GmbH & Co. KG Koenigbacher Str. 15 · 94496 Ortenburg / Germany Tel. +49 (0)  $8542 / 168 - 0$  · Fax +49 (0)  $8542 / 168 - 90$ info@micro-epsilon.com · www.micro-epsilon.com Your local contact: [www.micro-epsilon.com/contact/worldwide/](http://www.micro-epsilon.com/contact/worldwide/)

X9691458.01-A012053MSC **© MICRO-FPSILON MESSTECHNIK**